# <span id="page-0-0"></span>**Dell™ PowerEdge™ 400SC** システム ユーザーズガイド

[システムの概要](file:///C:/data/systems/pe400sc/ja/ug/j0336c10.htm#1067450) [システムサポート](file:///C:/data/systems/pe400sc/ja/ug/j0336c20.htm#7425) CD の使い方 [セットアップユーティリティの使い方](file:///C:/data/systems/pe400sc/ja/ug/j0336c30.htm#714690) [仕様](file:///C:/data/systems/pe400sc/ja/ug/j0336aa0.htm#452809) [用語集](file:///C:/data/systems/pe400sc/ja/ug/j0366gl0.htm)

シ メモ:メモは、コンピュータを使いやすくするための重要な情報を説明しています。

● 注意: 注意は、ハードウェアの損傷やデータの損失の可能性があることを示し、その危険を回避するための方法を説明しています。

#### ▲ 警告: 警告は、物的損害、けが、または死亡の原因となる可能性があることを示します。

#### ここに記載されている内容は予告なく変更されることがあります。© **2003 Dell Computer Corporation. All rights reserved.**

Dell Computer Corporation の書面による許可のない複写は、いかなる形態においても厳重に禁じられています。

本書で使用されている商標について:Dell、DELL ロゴ、PowerEdge、および Dell OpenManage は Dell Computer Corporation の商標です。 Intel、Pentium、および Celeron は Intel Corporation の登録<br>商標です。Microsoft, Windows、および MS-DOS は Microsoft Corporation の商標です。

本書では、必要に応じて上記以外の商標および会社名が使用されている場合がありますが、これらの商標や会社名は、一切 Dell Computer Corporation に所属するものではありません。

Model DHM

初版: 2003 年 5 月

## <span id="page-1-0"></span>[目次ページに戻る](file:///C:/data/systems/pe400sc/ja/ug/index.htm)

# 仕様

**Dell™ PowerEdge™ 400SC** システム ユーザーズガイド

● [仕様](#page-1-1)

# <span id="page-1-1"></span>仕様

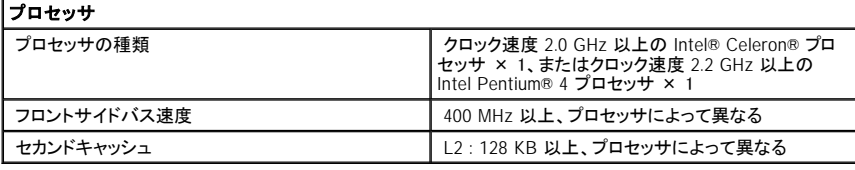

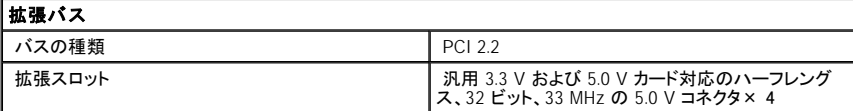

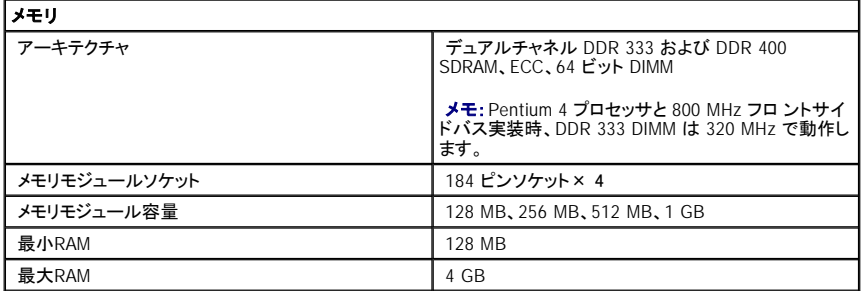

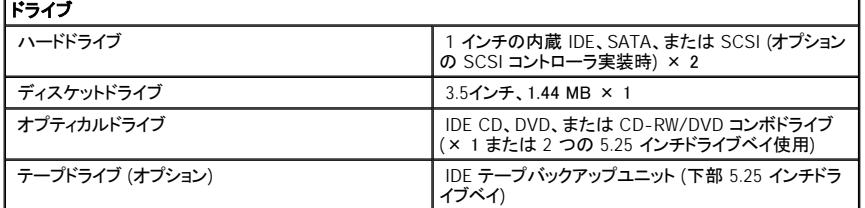

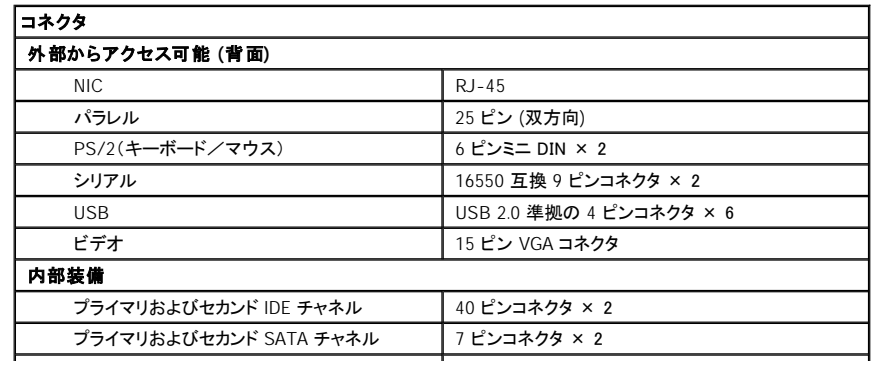

プライマリおよびセカンド SCSI チャネル (オプシ ョン) 68 ピン Ultra3 SCSI コネクタ × 2

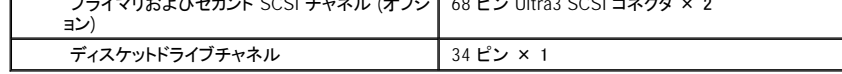

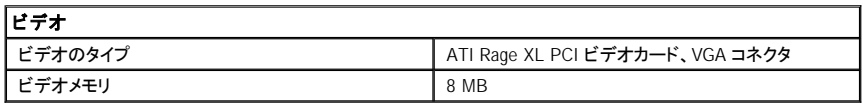

٦

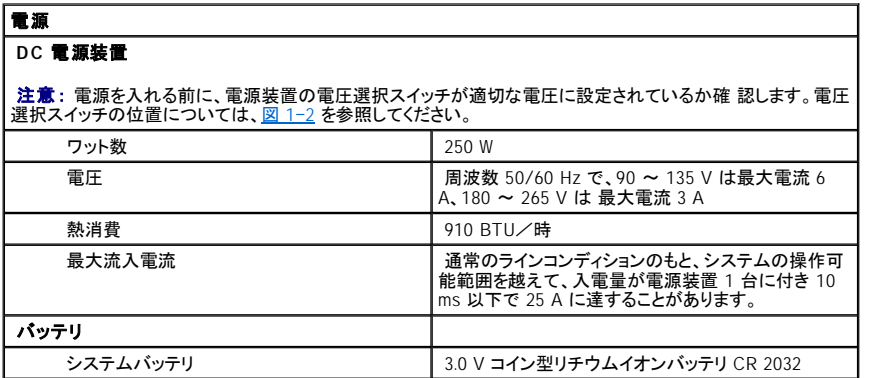

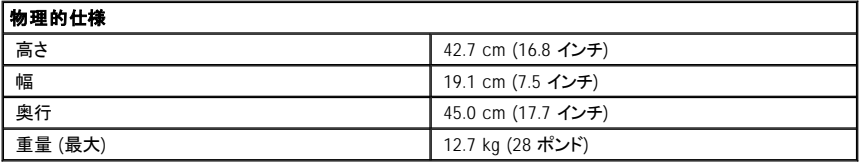

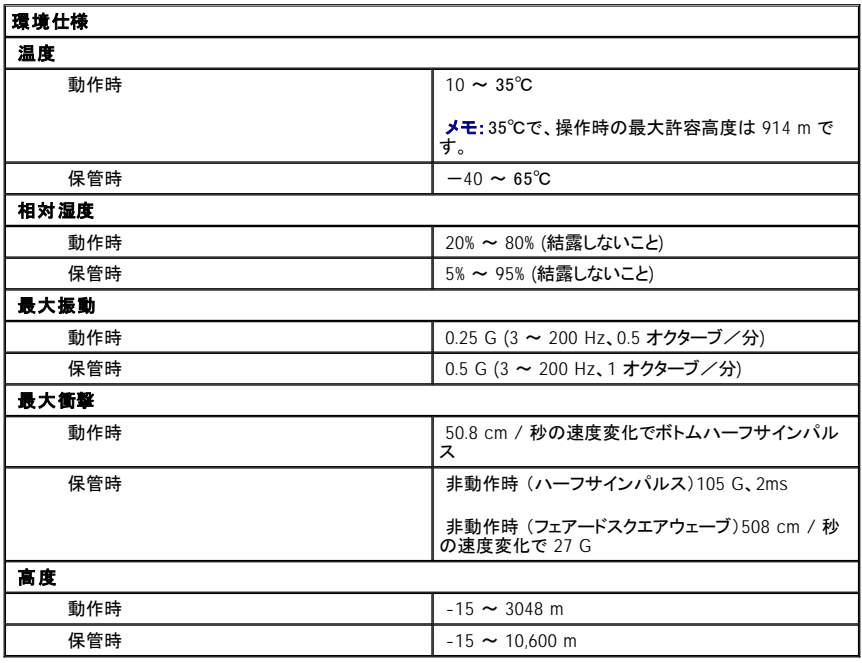

#### <span id="page-3-0"></span>[目次ページに戻る](file:///C:/data/systems/pe400sc/ja/ug/index.htm)

# システムの概要

#### **Dell™ PowerEdge™ 400SC** システム ユーザーズガイド

- [正面パネルの機能およびインジケータ](#page-3-1)
- [背面パネルの機能](#page-4-0)
- [システムの機能](#page-4-1)
- [サポートされているオペレーティングシステム](#page-5-0)
- [パワープロテクションデバイス](#page-5-1)
- [その他のマニュアル](#page-6-0)
- [テクニカルサポートの利用方法](#page-6-1)

この項では、お使いのシステムの主要なハードウェアとソフトウェアの機能、およびシステムの正面パネルと背面パネルにあるインジケータについて説明します。ま<br>た、システムをセットアップする際に必要なその他のマニュアルの情報や、テクニカルサポートへの連絡方法についても説明します。

# <span id="page-3-1"></span>正面パネルの機能およびインジケータ

[図](#page-3-2) 1-1に、システムの正面パネルに装備された機能とインジケータを示します[。表](#page-3-3) 1-1では、正面パネルの機能とインジケータについて説明します。

#### <span id="page-3-2"></span>図 **1**–**1.** 正面パネルの機能およびインジケータ

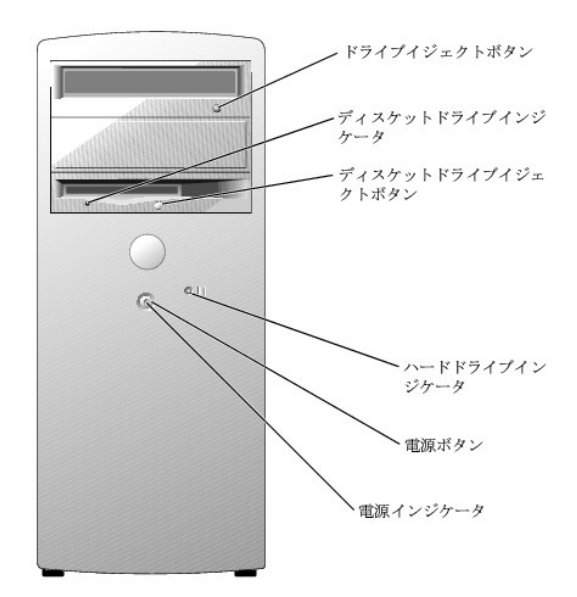

#### <span id="page-3-3"></span>表 **1**–**1.** 正面パネルの機能およびインジケータ

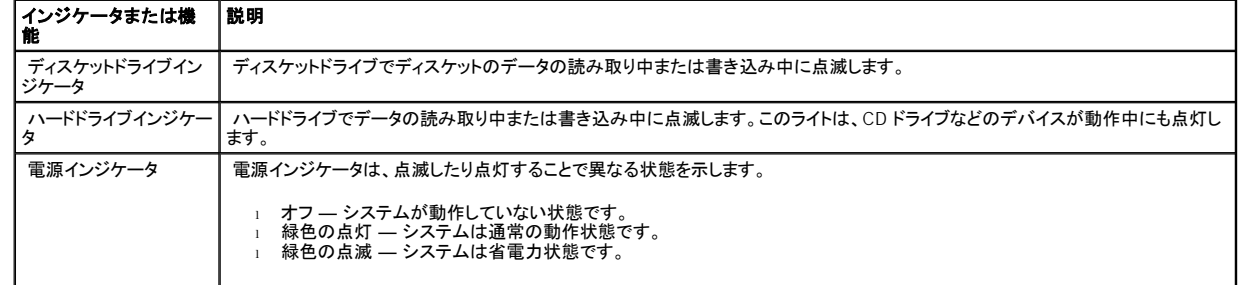

<span id="page-4-5"></span>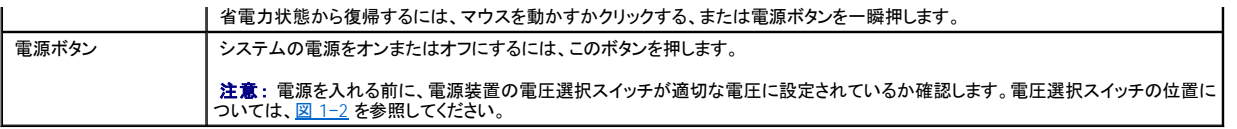

# <span id="page-4-0"></span>背面パネルの機能

<u>[図](#page-4-3) 1−2</u> に、システム背面パネルの機能を示します。<u>図 1−3</u> および <u>表 1−2</u> では NIC インジケータについて説明します。診断インジケータについての説明は、『イ<br>ンストール&トラブルシューティングガイド』を参照してください。

## <span id="page-4-2"></span>図 **1**–**2.** 背面パネルの機能

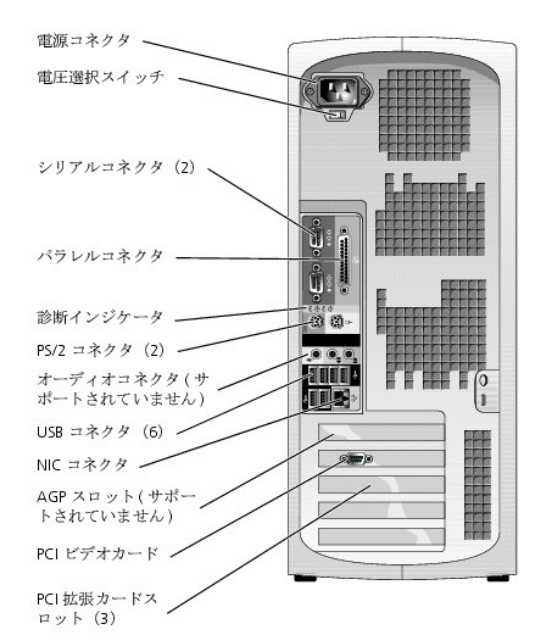

**注意** : システムへの損傷を避けるため、電源を投入する前に、電源装置の電圧選択スイッチ ([図](#page-4-2) 1−2 参照) が、設置場所の AC 電源に対して最も近い値<br>に設定されていることを確認します。また、モニタや接続されているデバイスが、設置場所で使用する電力で作動することを定格ラベルで確認します。

<span id="page-4-3"></span>図 **1**–**3. NIC** インジケータ

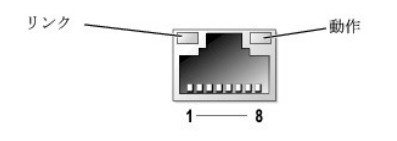

## <span id="page-4-4"></span>表 **1**–**2. NIC** インジケータ

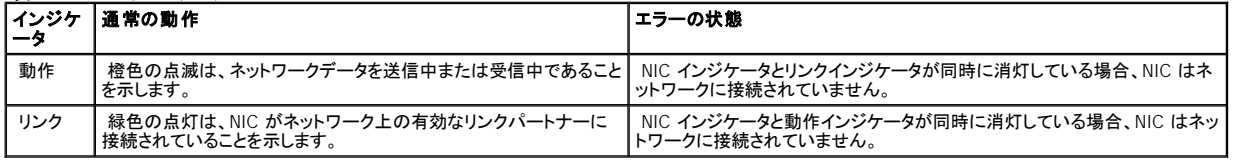

# <span id="page-4-1"></span>システムの機能

お使いのシステムには、次の機能が搭載されています。

- 1 次のいずれかのプロセッサ:
	- Intel® Celeron® クロック速度 2.0 GHz 以上、フロントサイドバス速度 400 MHz 以上、レベル 2 (L2) キャッシュ 128 KB 以上
	- Intel® Pentium 4 クロック速度 2.2 GHz 以上、フロントサイドバス速度 533 MHz 以上、レベル 2 (L2) キャッシュ 512 KB 以上
	- <mark>メモ</mark>: プロセッサの情報を表示するには、セットアップユーティリティを使用します。詳細については、「<u>[セットアップユーティリティの使い方](file:///C:/data/systems/pe400sc/ja/ug/j0336c30.htm#714690)</u>」を参照してく<br>ださい。
- **1 最小容量 128 MB の DDR 333 および DDR 400 の SDRAM ECC メモリ。システム基板上の 4 つのメモリモジュールソケットに 128 MB、256 MB、512** MB、または 1 GB の非バッファメモリモジュールを取り付けることによって最大 4 GB まで増設できます。
- 1 1 インチ内蔵ハードドライブ (IDE、SATA、または SCSI) × 2

■ メモ: バスのタイプが異なるハードドライブを組み合わせて使用することはできません。ハードドライブは両方とも同じタイプのものを使用してください。

- <sup>l</sup> 内蔵 IDE ハードドライブ、オプティカルドライブ (CD、DVD、CD-RW/DVD コンボ)、およびオプションのテープバックアップドライブ用のオンボード IDE コントロ ーラ。内蔵ハードドライブ用のオンボード SATA コントローラ (利用可能な場合)。オプションの SCSI ドライブ用 SCSI コントローラ。
- <sup>l</sup> ディスケットドライブ用の 3.5 インチドライブベイ × 1、およびサポートされている以下のドライブ用の 5.25 インチドライブベイ × 2CD、DVD、CD-RW/DVD コンボドライブ、またはテープバックアップユニット (IDE)

システム基板には、次の機能が内蔵されています。

- 1 32 ビット 33 MHz PCI 拡張スロット × 4
- <sup>l</sup> 最大解像度 1280 × 1024 ピクセル、1670 万色の表示 (ノンインターレース) が可能な 8 MB SDRAM ビデオメモリ内蔵 (アップグレード不可) の VGA 互 換 ATI RAGE XL ビデオカード × 1
- 1 10 Mbps、100 Mbps、および 1000 Mbps のデータ転送速度をサポートする内蔵 Gigabit Ethernet NIC × 1
- <sup>l</sup> コンピュータのセキュリティを守るシャーシイントルージョンアラーム (侵入警告) およびパッドロックタブ

お使いのシステムには、次のソフトウェアが付属しています。

- <sup>l</sup> [システム設定情報の表示や変更をすばやく行えるセットアップユーティリティセットアップユーティリティの詳細については、「セットアップユーティリティの使い](file:///C:/data/systems/pe400sc/ja/ug/j0336c30.htm#714690) 方」を参照してください。
- □ セットアップユーティリティから利用可能な、システムパスワードおよびセットアップパスワードを含む強化されたセキュリティ機能
- <sup>l</sup> システムのコンポーネントおよびデバイスを評価するための診断プログラムシステム診断プログラムの使用方法については、『インストール&トラブルシュー ティングガイド』の「システム診断プログラムの実行」を参照してください。

それぞれの機能の詳細については、「[仕様」](file:///C:/data/systems/pe400sc/ja/ug/j0336aa0.htm#452809)を参照してください。システム機能の詳細を説明するマニュアルの一覧については、「<u>その他のマニュアル</u>」を参照して ください。

# <span id="page-5-0"></span>サポートされているオペレーティングシステム

- 1 Microsoft® Windows® 2000 Server および Windows Server 2003
- 1 Red Hat Linux 9

# <span id="page-5-1"></span>パワープロテクションデバイス

電圧変動、停電などの影響からシステムを保護するための装置には次のようなものがあります。

- <span id="page-6-2"></span>1 サージプロテクター 雷雨中などに発生する可能性のある電圧スパイクが電源コンセントを介してシステムに侵入するのを防ぎます。サージプロテクタで は、電圧が通常の AC ライン電圧レベルより 20 % 以上低下するような電圧低下からシステムを保護できません。
- <sup>l</sup> ラインコンディショナ ― システムの AC 電源電圧をほぼ一定に保ち、短時間の電圧低下からシステムを保護しますが、完全な停電の場合は保護できませ ん。
- <sup>l</sup> UPS (無停電電源装置) ― AC 電源が使用できない場合に、バッテリから電力を供給してシステムを動作させ続けます。バッテリは AC 電源が利用可能な 間に充電されます。AC 電力が供給されなくなると、5 分から約 1 時間の限られた時間、バッテリからシステムに電力が供給されます。 バッテリで 5 分間し<br>か電力を供給できない UPS では、作業中のファイルを保存して、システムを正常にシャットダウンする程度の作業しか行えません。どの UPS もサージプロ<br>テクタと一緒に使用してください。UPS が UL の安全基準に合格していることを確認してください。

# <span id="page-6-0"></span>その他のマニュアル

- ▲「システム情報ガイド』では、安全および認可機関に関する情報を説明しています。保証に関する情報は、この『システム情報ガイド』または別のマニュアル に記載されています。
	- 1 『ユーザーズガイド』では、システム機能および仕様について説明しています。
	- 1 『インストール&トラブルシューティング』では、トラブルシーティング、システム部品の取り付けや交換の方法について説明しています。
	- 1 オペレーティングシステムのマニュアルでは、インストール手順(必要がある場合)や設定方法、およびオペレーティングシステムソフトウェアの使い方につ いて説明しています。
	- <sup>l</sup> システムとは別に購入したコンポーネントのマニュアルでは、該当するオプション装置の設定や取り付けのため情報について説明しています。
	- <sup>l</sup> システム、ソフトウェア、またはマニュアルの変更について説明するアップデート版がシステムに付属していることがあります。

メモ: このアップデートには他の文書の内容を差し替える情報が含まれている場合があるので、必ず最初にお読みください。

□ リリースノートまたは readme ファイルには、システムまたはマニュアルの最新のアップデート情報や、専門知識をお持ちのユーザーや技術者のための高度<br>- な技術情報が含まれていることがあります。

# <span id="page-6-1"></span>テクニカルサポートの利用方法

このガイドで説明する手順が理解できない場合やシステムが思った通りに動作しない場合は、『インストール&トラブルシューティングガイド』を参照してください。

デルでは、企業向けのトレーニングと資格認証を実施しております。詳細については、 **www.dell.com/training** を参照してください。このサービスは、地域によっ てはご利用いただけない場合があります。

#### [目次ページに戻る](file:///C:/data/systems/pe400sc/ja/ug/index.htm)

<span id="page-7-0"></span>[目次ページに戻る](file:///C:/data/systems/pe400sc/ja/ug/index.htm)

## システムサポート **CD** の使い方 **Dell™ PowerEdge™ 400SC** システム ユーザーズガイド

- [システムサポート](#page-7-1) CD の起動
- [サーバセットアッププログラムの使い方](#page-7-2)
- [ドライバとユーティリティのアップデート](#page-8-0)
- [ユーティリティパーティションの使い方](#page-8-1)

『System Support CD』には、お使いのシステムの設定に役立つユーティリティ、診断プログラム、ドライバが収録されています。オペレーティングシステムがプリイ<br>ンストールされていない場合、この CD を使ってオペレーティングシステムのインストールを開始してください。システムのハードドライブ上の起動ユーティリティパ<br>一ティションには、『System Support CD』と同じ診断機能がいくつか含まれています。

# <span id="page-7-1"></span>システムサポート **CD** の起動

システムを設定してオペレーティングシステムをインストールするには、『System Support CD』を挿入して、電源を入れるかシステムを再起動します。**Dell OpenManage Server Assistant** メイン画面が表示されます。

この CD では、標準のウェブブラウザインタフェースを使用します。したがって各種アイコンやテキストのリンクをマウスでクリックして、CD を操作することができま す。

Server Assistant を終了するには、**Exit** (終了)アイコンをクリックします。サーバセットアッププログラム実行中に Server Assistant を終了すると、システムは標準 <u>。<br>のオペレーティングシステム起動パーティションから再起動します</u>。

CD が起動しない場合、セットアップユーティリティの **Boot Sequence** オプションで、CD [ドライブが最初に起動するよう指定されているか確認します\(「セットアッ](file:///C:/data/systems/pe400sc/ja/ug/j0336c30.htm#714690) プユーティリティの使い方」を参照)。

# <span id="page-7-2"></span>サーバセットアッププログラムの使い方

オペレーティングシステムがプリインストールされていない場合、または後日オペレーティングシステムをインストールする場合、『System Support CD』のサーバセ ットアッププログラムを使って、システムの設定およびオペレーティングシステムのインストールを行います。

メモ:オペレーティングシステムがプリインストールされていない場合にのみ、『System Support CD』を使用してください。オペレーティングシステムの『イン - コ...<br>ストール手順』マニュアルを探し、手順に従ってインストールを完了します。

サーバセットアッププログラムを使って次のようなタスクが実行できます。

- 」 システムの日付と時間の設定
- <sup>l</sup> オペレーティングシステムの選択およびインストール、オペレーティングシステムに固有の情報の特定
- 1 ハードドライブの構成
- 1 インストール要約の表示

メモ:オペレーティングシステムをインストールするには、オペレーティングシステムのメディアが必要です。

サーバセットアッププログラムを起動するには、**Dell OpenManage Server Assistant** メイン画面で、**Server Setup** (サーバのセットアップ)をクリックします。画 面の指示に従います。

# <span id="page-8-3"></span><span id="page-8-0"></span>ドライバとユーティリティのアップデート

Microsoft® Internet Explorer 4.0 以降、または Netscape Navigator 6.0 以降がインストールされているシステムでは、ドライバとユーティリティをアップデートする ことができます。Microsoft Windows® オペレーティングシステムを使用しているシステムの CD ドライブに CD を挿入すると、ブラウザが自動的に起動し、**Dell OpenManage Server Assistant** メイン画面が表示されます。

ドライバとユーティリティをアップデートするには、次の手順を実行します。

- 1. **Dell OpenManage Server Assistant** メイン画面から、ドライバとユーティリティのアップデート用のオプションを選びます。
- 2. ドロップダウンボックスからシステムのモデル番号を選びます。
- 3. アップデートするドライバまたはユーティリティのタイプを選びます。
- 4. **Continue**(続行)をクリックします。
- 5. アップデートする各ドライバまたはユーティリティを選びます。

プログラムを実行するか、ファイルを保存する場所を指定するよう指示されます。

6. プログラムを実行するか、ファイルを保存する場所を指定します。

# <span id="page-8-1"></span>ユーティリティパーティションの使い方

ユーティリティパーティションはハードドライブ上の起動パーティションであり、システム設定や診断ユーティリティを含んでいます。ユーティリティパーティションを起動 すると、パーティションのユーティリティ用の実行環境が提供されます。

ユーティリティパーティションを起動するには、電源を入れるか、システムを再起動します。電源投入時の自己診断 (POST) 中に、次の画面が表示された後、 <F10> を押します。

<F10> = Utility Partition

メモ:ユーティリティパーティションで利用できる MS-DOS® 機能は限られており、汎用の MS-DOS ソフトウェアとして使用することはできません。

ユーティリティパーティションでは、テキストベースのインタフェースによってパーティションのユーティリティを実行します。メニューオプションを選択するには、矢印キ<br>一を使ってオプションをハイライト表示してから<Enter>を押すか、またはメニューオプション番号を入力します。ユーティリティパーティションを終了するには、Utility<br>Partition メインメニューから<Esc>を押します。

[表](#page-8-2) 2–1に、ユーティリティパーティションメニューで表示されるオプションのサンプル一覧とその説明を示します。これらのオプションは、『System Support CD』が CD ドライブに入っていない場合でも使用できます。

#### <span id="page-8-2"></span>表 **2**–**1.** ユーティリティパーティションのメインメニューオプション

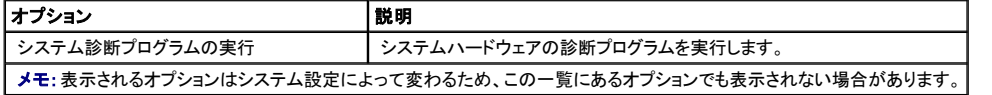

<span id="page-10-0"></span>[目次ページに戻る](file:///C:/data/systems/pe400sc/ja/ug/index.htm)

## セットアップユーティリティの使い方 **Dell™ PowerEdge™ 400SC** システム ユーザーズガイド

- [セットアップユーティリティの起動](#page-10-1)
- [セットアップユーティリティのオプション](#page-11-0)
- [システムパスワードとセットアップパスワードの機能](#page-13-0)
- [パスワードを忘れたとき](#page-16-0)
- [管理タグ設定ユーティリティ](#page-17-0)

セットアップユーティリティを実行して、お使いのシステムとオプションの設定についてよく理解してください。将来の参照用に、<Print Screen> を押してセットアップ 画面を印刷するか、表示された情報を記録します。

セットアップユーティリティは、次のような場合に使用できます。

- <sup>l</sup> ハードウェアを追加、変更、または削除した後に、NVRAM に保存されたシステム設定を変更する
- 1 時間や日付などのユーザーが選択可能なオプションを設定または変更する
- <sup>l</sup> 内蔵デバイスを有効または無効にする
- 1 取り付けたハードウェアと設定との間の不一致を修正する

# <span id="page-10-1"></span>セットアップユーティリティの起動

- 1. システムの電源を入れるか、再起動します。
- 2. 次のメッセージが表示されたら、ただちに <F2> を押します。

<F2> = System Setup

<F2> を押す前にオペレーティングシステムのロードが開始された場合は、システムの起動が完了するのを待ってから、もう一度システムを再起動させて、こ の手順を実行してください。

■ メモ: システムの正しいシャットダウンの方法については、オペレーティングシステム同梱のマニュアルを参照して確認してください。

## エラーメッセージへの対応

特定のエラーメッセージに対応することによって、セットアップユーティリティを起動できます。システムの起動中にエラーメッセージが表示された場合、メッセージを<br>メモしてください。セットアップユーティリティを起動する前に、『インストール&トラブルシューティングガイド』の「システムビープコード」および「システムメッセージ」を<br>参照して、メッセージの意味やエラーの修正方法を調べてください。

■ メモ:メモリのアップグレード後、最初にシステムを起動する際に、システムメッセージが表示されるのは正常です。

# セットアップユーティリティの使い方

[表](#page-10-2) 3–1 に、セットアップユーティリティ画面で情報の表示や変更、プログラムの終了などに使用するキーの一覧を示します。

<span id="page-10-2"></span>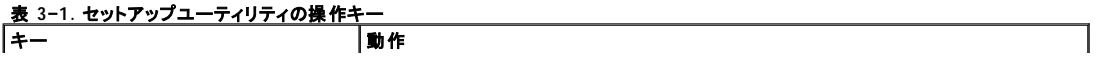

<span id="page-11-3"></span>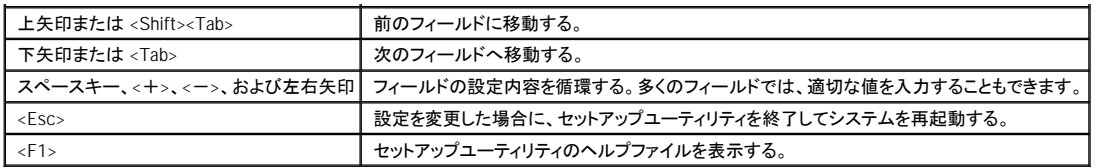

メモ:ほとんどのオプションでは、変更内容は自動的に記録されますが、システムを再起動するまでは有効になりません。

# <span id="page-11-0"></span>セットアップユーティリティのオプション

## **Main** 画面

セットアップユーティリティを起動すると、セットアップユーティリティのメイン画面が表示されます ([図](#page-11-1) 3-1を参照)。

#### <span id="page-11-1"></span>図 **3**–**1.** メインセットアップユーティリティ画面

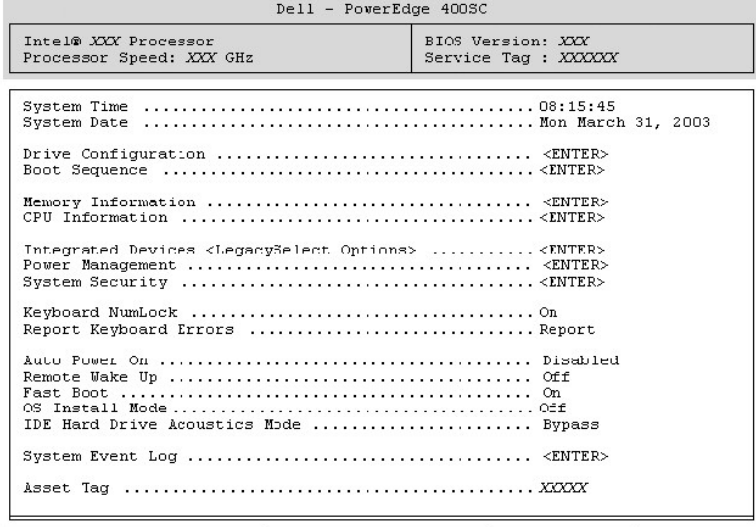

Up, Down Arrow to select | SPACE, +,- to change | ESC to exit | F1=HELP

[表](#page-11-2) 3–2 に、セットアップユーティリティのメイン画面に表示される情報フィールドのオプションの一覧および説明を示します。

■ メモ:該当する場合、セットアップユーティリティのデフォルト設定をそれぞれのオプションの下に示します。

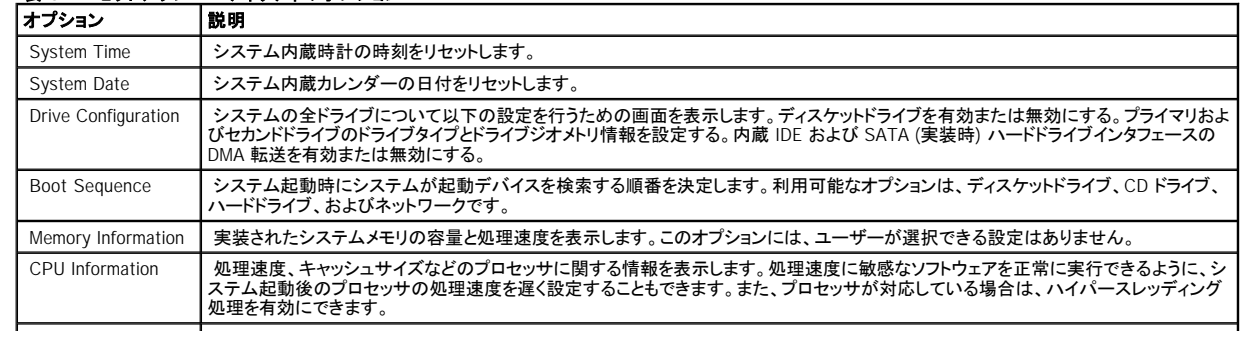

#### <span id="page-11-2"></span>表 **3**–**2.** セットアップユーティリティのオプション

<span id="page-12-2"></span>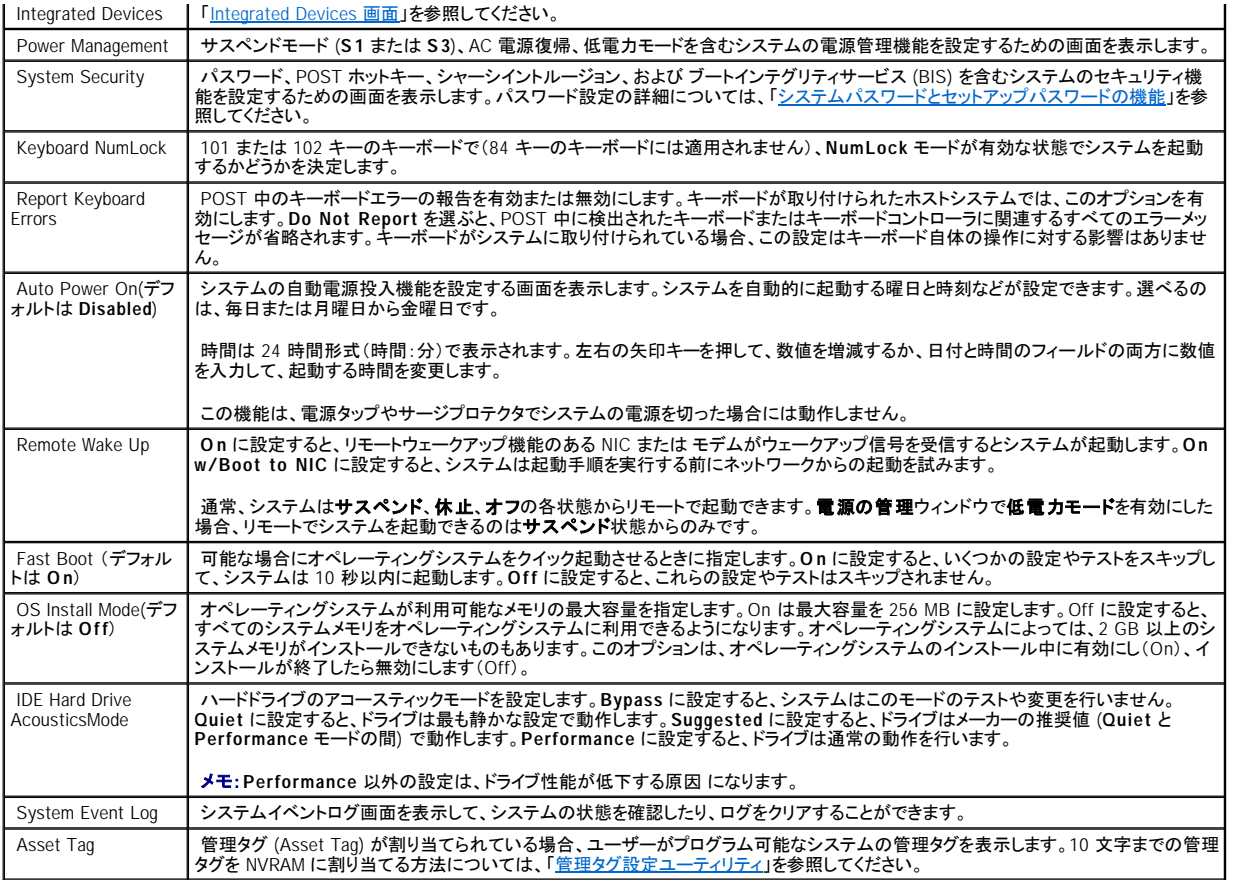

# <span id="page-12-0"></span>**Integrated Devices** 画面

[表](#page-12-1) 3–3 に、**Integrated Devices** 画面に表示される情報フィールドのオプションの一覧および説明を示します。

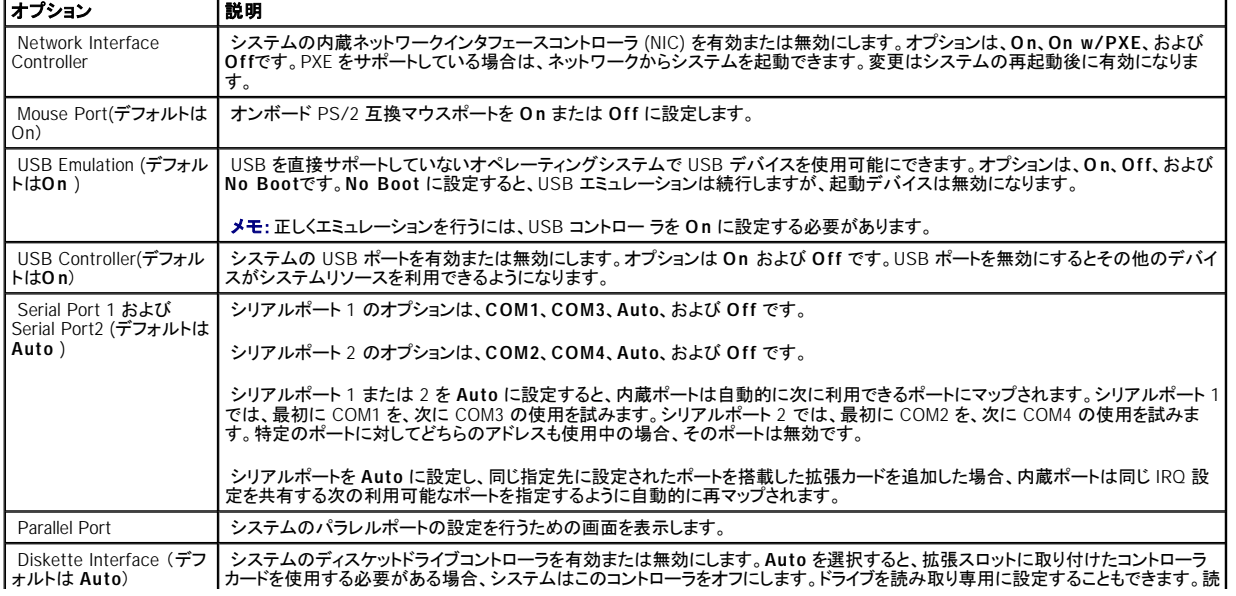

# <span id="page-12-1"></span>**表 3-3. Integrated Devices 画面オプション**

<span id="page-13-1"></span>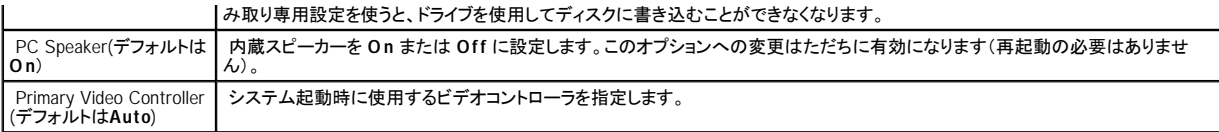

## **System Security** 画面

[表](#page-13-2) 3–4 に、**System Security** 画面に表示される情報フィールドのオプションの一覧および説明を示します。

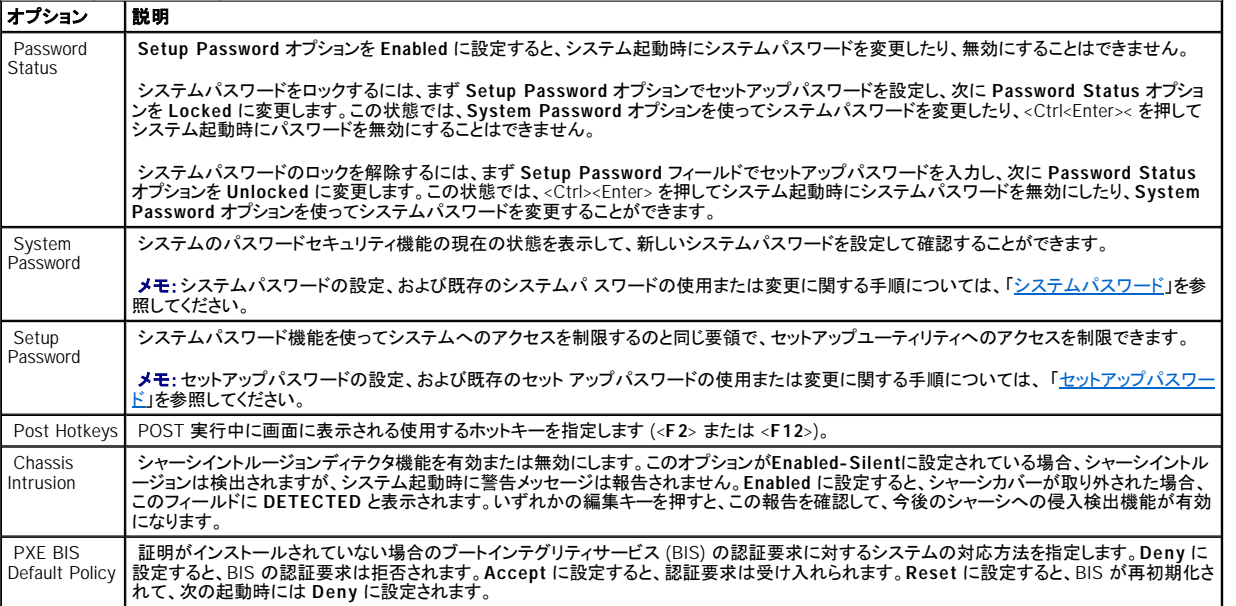

## <span id="page-13-2"></span>**表 3-4. System Security 画面オプション**

#### **Exit** 画面

<Esc> を押してセットアップユーティリティを終了すると、**Exit** 画面に次のオプションが表示されます。

- 1 Save Changes and Exit (変更を保存して終了)
- 1 Discard Changes and Exit (変更を保存せずに終了)
- 1 Return to Setup (セットアップへ戻る)

# <span id="page-13-0"></span>システムパスワードとセットアップパスワードの機能

**注意**: パスワードはシステム内のデータに対してセキュリティを提供しますが、絶対に安全というわけではありません。より強固なセキュリティが必要なデー<br>タについては、データ暗号化プログラムなどの保護機能をご自身で用意してください。

# <span id="page-13-3"></span>システムパスワード

注意: システムパスワードを設定せずに稼動中のシステムから離れたり、システムをロックせずに放置した場合には、第三者がジャンパ設定を変更し、シ ステムパスワード機能を解除することができます。この結果、誰でもハードドライブ内のデータにアクセスできるようになります。

### <span id="page-14-1"></span>オプション設定

次の 2 つのオプションのいずれかが表示されている場合、システムパスワードの変更や新しいパスワードの入力はできません。

- <sup>l</sup> **Enabled** ― システムパスワードが設定されています。
- 1 **Disabled システム基板のジャンパ設定によって、システムパスワードが無効になっています。**

次のオプションが表示されている場合にのみ、システムパスワードを設定できます。

<sup>l</sup> **Not Enabled** ― システムパスワードが設定されていない状態で、システム基板のパスワードジャンパが有効 (デフォルト) に設定されています。

#### <span id="page-14-0"></span>システムパスワードの設定

システムパスワードの入力を途中で中止したい場合は、<Tab> または <Shift> <Tab> を同時に押して、別のフィールドに移動するか、手順 5 を完了する前に <Esc> を押します。

- 1. セットアップユーティリティを起動して ([「セットアップユーティリティの起 動](#page-10-1)」を参照)、**Password Status** が **Unlocked** に設定されていることを確認し ます。
- 2. **System Password**をハイライト表示にしてから、左または右の矢印キーを押 します。

オプション名が **Enter Password** に変わり、その後に 32 文字分の空のフィールドが表示されます。

3. このフィールドに新しいシステムパスワードを入力します。

半角の英数字で 32 文字まで入力できます。入力したパスワードを訂正するには、<バックスペース> または左矢印キーを押して文字を消去します。パスワ ードは、大文字と小文字を区別しません。

キーの組み合わせによっては無効なものがあります。無効な組み合わせを入力すると、システムが警告音を発します。

各文字キー (またはブランクスペースとしてスペースキー) を押すたびに、フィールドにはプレースホルダ 「\*」が表示されます。

4. <Enter> を押します。

新しいシステムパスワードが 32 文字未満の場合、フィールド全部に「\*」が挿入されます。次に、オプション名が **Verify Password** に変わり、その後に 32 文字分の別の空のフィールドが表示されます。

5. パスワードを確認するために、もう一度同じパスワードを入力して、<Enter> を押します。

パスワード設定が **Enabled**に変わります。

6. セットアップユーティリティを終了します。

コンピュータを再起動すると、パスワード保護機能が有効になります。

#### システムパスワードの入力

システムを起動または再起動すると、以下のプロンプトの 1 つが画面に表示されます。

**Password Status** が **Unlocked** に設定されている場合

```
Type in the password and
- press <ENTER> to leave password security enabled.
 - press <CTRL><ENTER> to disable password security.<br>Enter password: (パスワードを入力して、<ENTER> を押すと、 パスワードセキュ リティは有効なままです。<CTRL><ENTER><br>を押すと、パスワードセキュリティは無効 になります。パスワードを入力してください。)
```
**Password Status** が **Locked** に設定されている場合

```
Type the password and press <Enter>.
(パスワードを入力して、<Enter> を押してください。)
```
セットアップパスワードが設定されている場合、システムはセットアップパスワードをシステムパスワードの代用として受け入れます。

入力したシステムパスワードが間違っていると、次のメッセージが表示されます。

\*\* Incorrect password. (誤ったパスワード。) \*\*

入力したシステムパスワードが 2 回目も間違っていると、同じメッセージが表示されます。システムパスワードを 3 回間違えると、それ以降は以下のメッセージが 表示されます。

```
** Incorrect password. **
Number of unsuccessful password attempts: 3
System halted!Must power down.
(誤ったパスワード。間違ったパスワード入力の回数:3 システムが停止しました!電 源を切ってください。)
```
コンピュータの電源を入れ直した後でも、再び誤ったシステムパスワードや不完全なシステムパスワードを入力するたびに、上記のメッセージが表示されます。

#### 既存のシステムパスワードの取り消しと変更

- 1. セットアップユーティリティを起動して ([「セットアップユーティリティの起 動](#page-10-1)」を参照)、**Password Status** が **Unlocked** に設定されていることを確認し ます。
- 2. システムを再起動します。
- 3. プロンプトが表示されたら、システムパスワードを入力します。
- 4. <Ctrl><Enter>を押して、既存のシステムパスワードを無効にします。
- 5. **System Password** オプションに **Not Enabled** と表示されていることを確認 します。

**Not Enabled** と表示されたら、システムパスワードは取り消されています。**Not Enabled** が表示されていない場合、<Alt><b> を押してコンピュータを再起 動し、手順 3 ~ 5 を繰り返します。

新しいパスワードを設定するには、[「システムパスワードの設定](#page-14-0)」の手順に従ってください。

6. セットアップユーティリティを終了します。

<span id="page-15-0"></span>セットアップパスワード

## オプション設定

- <sup>l</sup> **Enabled** ― セットアップパスワードの設定ができません。システムの設定を変更するには、セットアップパスワードを入力する必要があります。
- <sup>l</sup> **Not Enabled** ― セットアップパスワードの設定ができます。パスワード機能は有効ですが、パスワードが設定されていません。

#### セットアップパスワードの設定

セットアップ パスワードはシステム パスワードと同じにすることもできます。

- 1. セットアップユーティリティを起動して ([「セットアップユーティリティの起 動](#page-10-1)」を参照)、**Setup Password** が **Not Enabled** に設定されていることを確 認しま す。
- 2. **Setup Password**をハイライト表示にし、左または右の矢印キーを押します。

パスワードの入力と確認のプロンプトが表示されます。パスワードに使用できない文字の場合、ビープ音が鳴ります。

3. パスワードを入力して、確認のためもう一度入力します。

パスワードの確認が終わると、**Setup Password** の設定は **Enabled** に変わります。次回以降、セットアップユーティリティを起動する際にセットアップパス ワードの入力を求められます。

4. セットアップユーティリティを終了します。

**Setup Password**への変更は、ただちに有効になります(コンピュータを再起動する必要はありません)。

#### セットアップパスワードが有効な場合のシステムの操作

セットアップユーティリティを起動すると、**Setup Password**オプションがハイライト表示され、パスワードの入力を求められます。

正しいパスワードを入力しないと、セットアップユーティリティ画面は表示されますが、セットアップユーティリティのオプションを変更することはできません。

#### 既存のセットアップ パスワードの取り消しと変更

既存のセットアップパスワードを変更するには、そのパスワードを知っている必要があります。

- 1. セットアップユーティリティを起動します (「セットアップユーティリティの起動」を参照)。
- 2. プロンプトでセットアップパスワードを入力します。
- 3. **Setup Password**をハイライト表示にしてから、左または右の矢印キーを押 し、現在のセットアップパスワードを取り消します。

設定が **Not Enabled** に変わります。

新しいセットアップパスワードを設定するには、「[システムパスワードの設定」](#page-14-0)の手順を実行します。

4. セットアップユーティリティを終了します。

# <span id="page-16-0"></span>パスワードを忘れたとき

『インストール&トラブルシューティングガイド』を参照してください。

# <span id="page-17-1"></span><span id="page-17-0"></span>管理タグ設定ユーティリティ

管理タグ設定ユーティリティを使って、固有のトラッキング番号をシステムに割り当てることができます。この番号は、セットアップユーティリティのメイン画面に表示<br>されます。

メモ:管理タグ設定ユーティリティは、MSDOS® ベースのアプリケーションをサポー トするオペレーティングシステムでのみ機能します。

## 管理タグ設定ユーティリティディスケットの作成

- 1. Microsoft® Windows® オペレーティングシステムを実行中のシステムの CD ド ライブに『System Support CD』を挿入します。
- 2. 空のディスケットをシステムのディスケットドライブに挿入します。
- 3. 管理タグを作成するシステムを選択して、Continue (続行) をクリックします。
- 4. **Utilities and Drivers** ページで **Dell:Bootable Diskette with Asset Tag Utility**を選択します。
- 5. 管理タグ設定ユーティリティをハードドライブに保存してから、このユーティ リティを実行して起動ディスケットを作成します。
- 6. 管理タグを割り当てるシステムに起動ディスケットを挿入して、システムを再 起動します。

## 管理タグ番号の割り当てまたは削除

- 1. 作成した管理タグ設定ユーティリティディスケットをディスケットドライブに 挿入し、システムを再起動します。
- 2. 管理タグ番号は、割り当てることも削除することもできます。
	- 1 管理タグ番号を割り当てるには、asset とスペースを入力し、その後に新しいストリングを入力します。

管理タグ番号は最大で 10 文字です。すべての文字の組み合わせが有効です。たとえば、a:\> プロンプトで、次のコマンドを入力し、<Enter> を押し ます。

asset 12345abcde

- 1 新しい番号を割り当てずに管理タグ番号を削除するには、asset /d と入力して、<Enter> を押します。
- <sup>l</sup> 管理タグ番号の変更を確認するよう指示されたら、y と入力し、<Enter> を押 します。

管理タグ設定ユーティリティのヘルプ画面を表示するには、 asset /? と入力し、<Enter> を押します。

[目次ページに戻る](file:///C:/data/systems/pe400sc/ja/ug/index.htm)

# <span id="page-18-0"></span>用語集

**Dell™ PowerEdge™ 400SC** システム ユーザーズガイド

以下は、このマニュアルで使用されている略語、頭字語、技術用語の説明です。

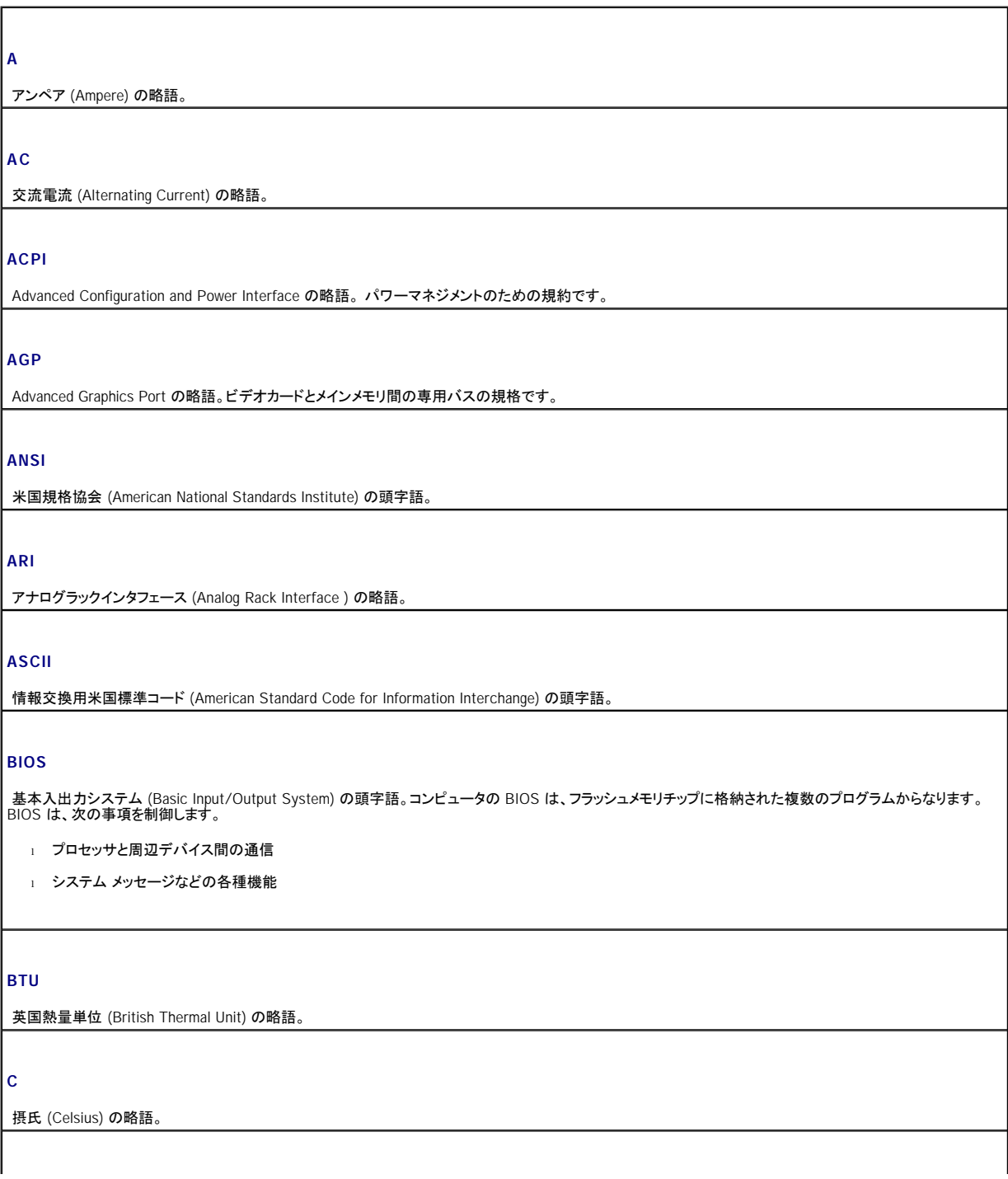

## **CD**

コンパクトディスク (Compact Disc) の略語。CD ドライブは、光学的にCD 上のデータを読み取ります。

#### **COM***n*

コンピュータのシリアルポートに対するデバイス名 (*n* は整数値)。

#### **CPU**

中央演算処理装置 (Central Processing Unit) の略語。「プロセッサ」も参照してください。

## **DC**

直流電流 (Direct Current) の略語。

## **DDR**

Double-Data Rate の略語。通常の倍の転送速度を持つデータ転送機能です。

## **DHCP**

Dynamic Host Configuration Protocol の略語。インターネットに一時的に接続するコンピュータに、必要な情報を自動的に割り当てるための規約です。

## **DIMM**

デュアルインラインメモリモジュール (Dual In-line Memory Module) の頭字語。「メモリモジュール」も参照してください。

## **DIN**

ドイツ工業規格 *(Deutsche Industrie Norm)* の頭字語。

## **DMA**

ダイレクトメモリアクセス (Direct Memory Access) の略語。DMA チャネルにより、特定のタイプのデータは、プロセッサを経由せずに、RAM とデバイスとの間で 直接転送されます。

## **DMI**

Desktop Management Interface の略語。DMI を使えば、オペレーティングシステム、メモリ、周辺機器、拡張カード、管理タグなどのシステムコンポーネントに<br>関する情報を集めて、コンピュータシステムのソフトウェアとハードウェアを統合して管理できます。

#### **DNS**

ドメインネームシステム (Domain Name System) の略語。インターネット上のホスト名と IP アドレスを対応させるシステムです。

## **DRAM**

ダイナミックランダムアクセスメモリ (Dynamic Random-Access Memory) の略語。通常、コンピュータの RAM は DRAMチップだけで構成されます。

## **DVD**

Digital Versatile Disc の略語。

## **ECC**

エラー検出/訂正 (Error Checking and Correction) の略語。

### **EEPROM**

Electrically Erasable Programmable Read-Only Memory (電気的に消去とプログラミングが可能な ROM) の略語。

**EMC**

電磁的両立性 (Electromagnetic Compatibility) の略語。

### **EMI**

電磁干渉 (Electromagnetic interference) の略語。

## **ERA**

Embedded Remote Access の略語。ERA により、リモートアクセスコントローラを使ってネットワークサーバをリモート管理することができます。

## **ESD**

静電気放電 (ElectroStatic Discharge) の略語。

## **F**

華氏 (Fahrenheit) の略語。

## **FAT**

ファイルアロケーションテーブル (File Allocation Table) の頭字語。FAT はファイル保存記録を管理するために MS-DOS で使用されるファイルシステム構造で す。Microsoft® Windows® オペレーティングシステムでは、オプションとして FAT ファイルシステムを使用することができます。

## **FSB**

フロントサイドバス (Front-Side Bus) の略語。FSB はプロセッサとメインメモリ (RAM) 間のデータ伝送路および物理インタフェースです。

## **ft**

フィート (feet) の略語。1 ft = 30.48 cm。

## **FTP**

ファイル転送プロトコル (File Transfer Protocol) の略語。

**g**

グラム (gram) の略語。

## **G**

重力加速度 (Gravity) の略語。

**Gb**

ギガビット (gigabit) の略語。1 Gb = 1024 Mb = 1,073,741,824 ビット。

**GB**

ギガバイト (gigabyte) の略語。 1 GB = 1024 MB = 1,073,741,824 バイト。ただし、ハードドライブの容量を表す場合は、1000 MB (10 億バイト) を意味すること もあります。

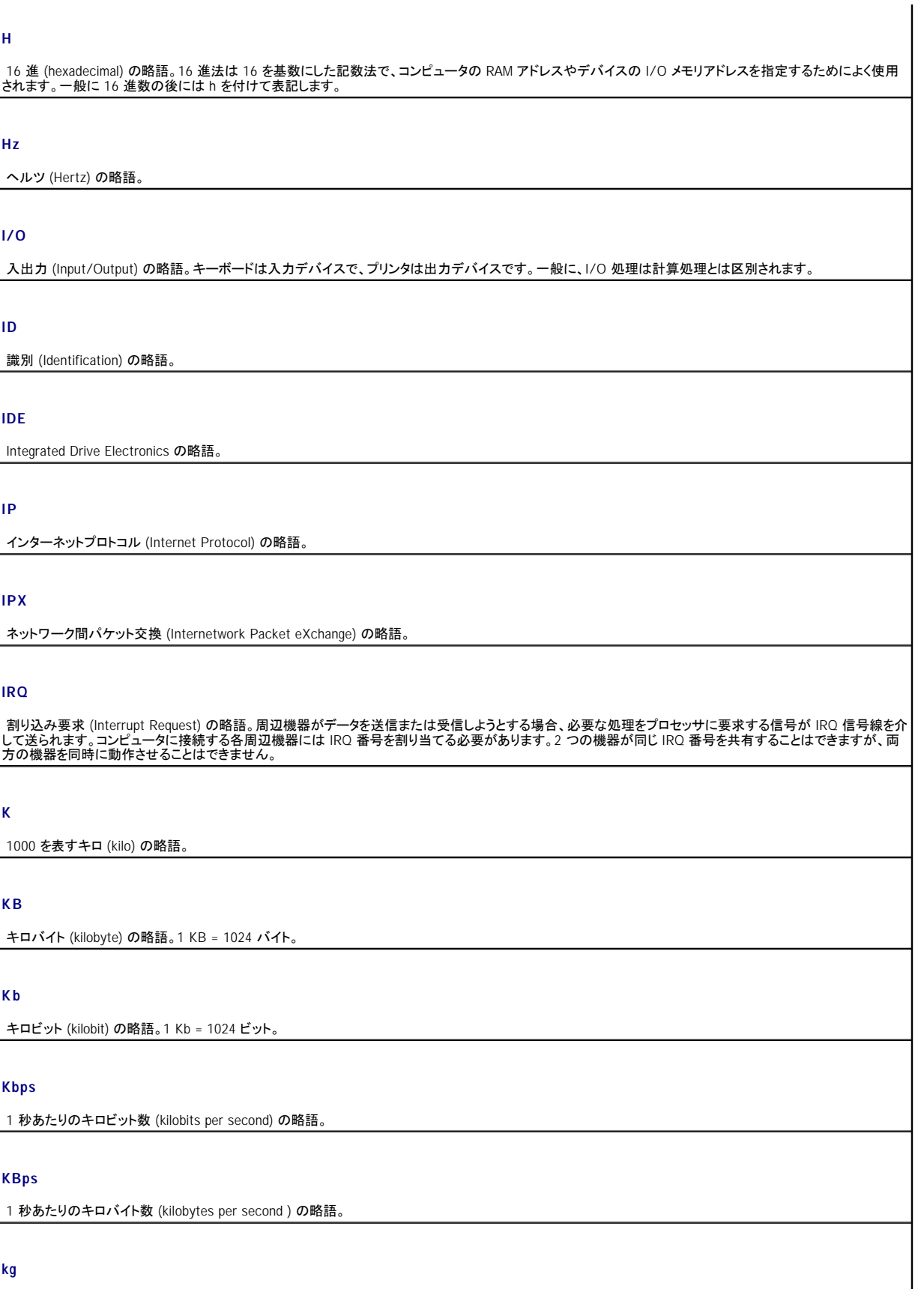

キログラム (kilogram) の略語。1 kg = 1000 グラム。

#### **KMM**

キーボード/モニタ/マウス (Keyboard/Monitor/Mouse ) の略語。

#### **KVM**

キーボード/ビデオ/マウス (Keyboard/Video/Mouse ) の略語。KVM は、コンピュータ切り替え器です。一組のキーボード、モニタ、マウスで、複数のコンピュー タを即時切り替えて使用することができます。

## **LAN**

ローカルエリアネットワーク (Local Area Network) の頭字語。通常、LAN のシステム構成は同じ建物内部または隣接した少数の建物に限定され、すべての装 置が LAN 専用ケーブルで接続されます。

**lb**

ポンド (pound) の略語。1 lb = 453.6 グラム。

## **LCD**

液晶ディスプレイ (Liquid Crystal Display) の略語。

#### **LED**

発光ダイオード (Light-Emitting Diode) の略語。LED は、電流が流れると点灯する電子装置です。

#### **Linux**

さまざまなハードウェアシステムで実行可能な UNIX® 互換のオペレーティングシステム。Linux はソースコードが公開されているソフトウェアで、無償で入手で きます。ただし、Red Hat Software 社などで、Linux ソフトウェアの配布パッケージとともに、テクニカルサポートとトレーニングを有償で提供しています。

#### **m**

メートル (meter) の略語。

#### **MA**

ミリアンペア (milliampere) の略語。

#### **MAC**

メディアアクセス制御(Media Access Control) の頭字語。

## **Mb**

メガビット (megabit) の略語。1 Mb = 1,048,576 ビット。

#### **MB**

メガバイト (megabyte) の略語。1 MB = 1,048,576 バイト。ただし、ハードドライブの容量を表す場合は、1 MB = 1,000,000 バイトを意味することもあります。

#### **Mbps**

1秒あたりのメガビット数 (megabits per second) の略語。

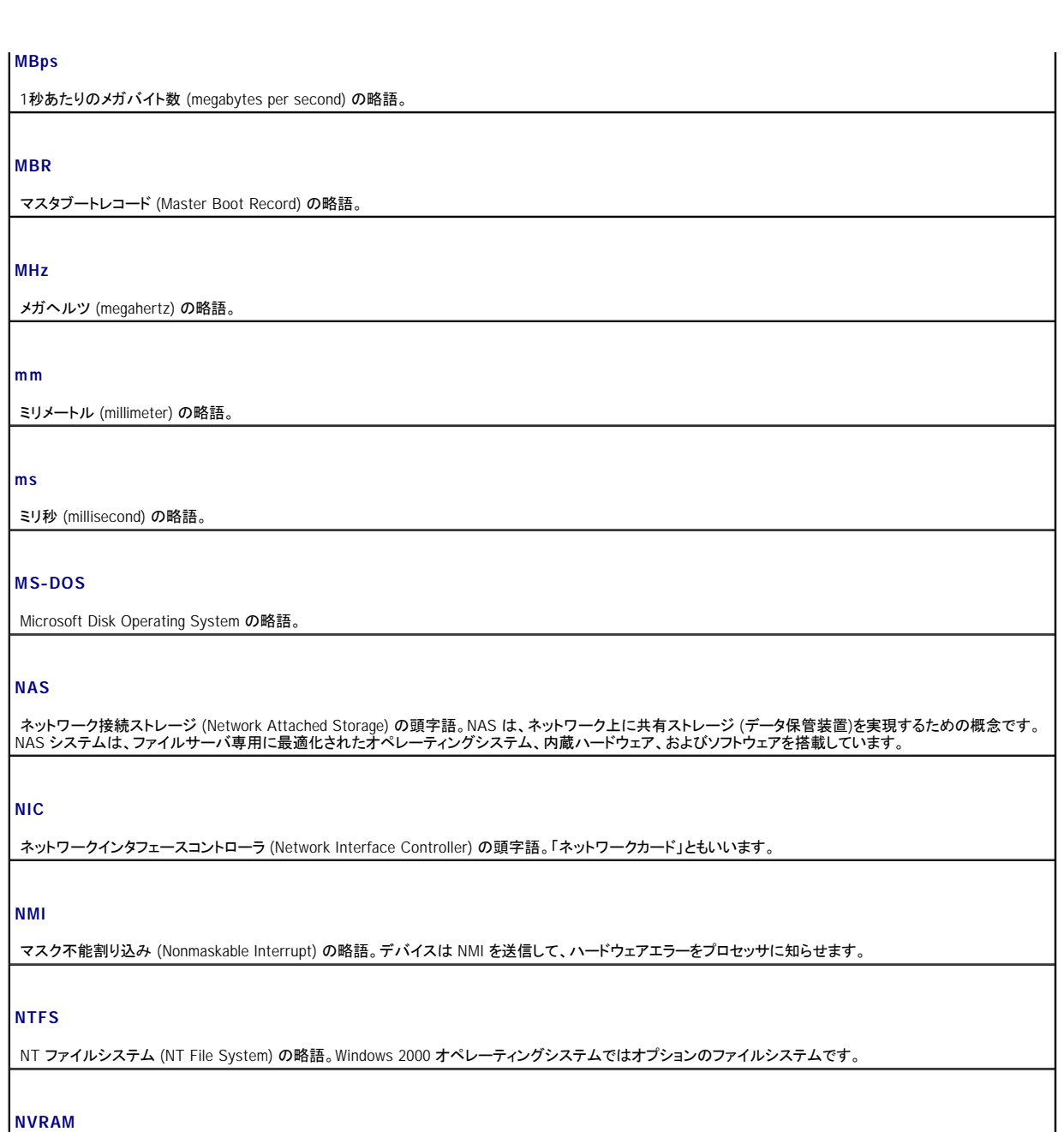

不揮発性ランダムアクセスメモリ (Nonvolatile Random-Access Memory) の略語。コンピュータの電源を切っても情報が失われないメモリです。NVRAM は、日 付、時刻、システム設定情報の保持に使用されています。

## **PCI**

Peripheral Component Interconnect の略語。PCI は標準のローカルバス規格です。

## **PDU**

配電ユニット (Power Distribution Unit) の略語。PDU は、複数のコンセントを持つ電源装置で、ラック内のサーバやストレージシステムに電力を供給します。

## **PGA**

Pin Grid Array の略語。プロセッサチップの取り外しが可能なプロセッサソケットです。

## **POST**

電源投入時の自己診断 (Power-On Self-Test) の頭字語。コンピュータの電源を入れると、オペレーティングシステムがロードされる前に、RAM、ディスクドライ ブ、キーボードなどのさまざまなシステムコンポーネントがテストされます。

## **PS/2**

Personal System/2 の略語。コンピュータの製品名ですが、コネクタの規格としても使用します。

## **PXE**

プリブート実行環境 (Preboot eXecution Environment) の略語。

## **RAC**

リモートアクセスコントローラ (Remote Access Controller) の頭字語。

## **RAID**

Redundant Array of Independent Disks の頭字語。RAID はデータ冗長化により、読み書きの速度や信頼性の向上を実現する技術です。普及している RAID に<br>は RAID 0、RAID 1、RAID 5、RAID 10、RAID 50 があります。「ガーディング」、「ミラーリング」、「ストライピング」も参照してください。

#### **RAM**

ランダムアクセスメモリ (Random-Access Memory) の頭字語。RAM はコンピュータのメインメモリとしてプログラムの命令やデータを一時的に保存します。コン ピュータの電源を切ると、RAM に保存されている情報はすべて失われます。

## **RAS**

リモートアクセスサービス (Remote Access Service) の頭字語。この機能によって、Windows オペレーティングシステムを実行しているコンピュータのユーザー は、モデムを使って、ネットワークにリモートでアクセスできます。

#### **readme** ファイル

ソフトウェアやハードウェアの製品に付属しているテキストファイル。製品に関する補足情報やマニュアルのアップデートが入っています。

#### **ROM**

|読み取り専用メモリ (Read-Only Memory) の頭字語。コンピュータのプログラムの中には、ROM コードで実行しなければならないものがあります。RAM とは異 |<br>なり、コンピュータの電源を切っても、ROM チップの内容は保持されます。ROM コードの例は、コンピュータの起動ルーチンと POST を起動するプログラムです。 |

#### **ROMB**

マザーボード上の RAID (RAID on Motherboard) の略語。

#### **rpm**

1分あたりの回転数 (revolutions per minute) の略語。

## **SATA**

シリアル ATA (Serial Advanced Technology Attachment) の略語。ハードドライブなどの記憶装置を接続するための規格です。

## **SCSI**

小型コンピュータシステムインタフェース (Small Computer System Interface)の頭字語。標準のポートよりも速いデータ転送レートを持つ I/O バスインタフェー ス。

#### **SDRAM**

シンクロナス DRAM (Synchronous Dynamic Random-Access Memory) の略語。

#### **sec**

秒 (Second) の略語。

#### **SMART**

Self-Monitoring Analysis and Reporting Technology の頭字語。ハードドライブにエラーや障害があった場合に、システム BIOS に報告し、画面にエラーメッセ<br>一ジを表示するための技術です。この技術を利用するには、SMART 対応のハードドライブとシステム BIOS が必要です。

### **SMP**

対称型マルチプロセシング (Symmetric MultiProcessing) の略語SMPは、高バンド幅のリンクを介して複数のプロセッサを接続し、各プロセッサが同等な立場で I/O 処理を行うようにオペレーティングシステムによって管理する技法です。

#### **SNMP**

Simple Network Management Protocol の略語。SNMPは、ネットワーク管理者がリモートでワークステーションの監視および管理を行うための業界標準のイン タフェースです。

#### **SVGA**

Super Video Graphics Array の略語。VGA と SVGA は、従来の規格よりも高解像度の色表示機能を持つビデオアダプタに関するビデオ規格です。

#### **system.ini** ファイル

Windows オペレーティングシステム用の起動ファイル。Windows を起動すると、**system.ini** が参照されて、Windows 動作環境の各種オプションが設定されま す。**system.ini** ファイルに記録されている情報には、Windows にインストールされているビデオ、マウス、キーボード用のドライバなどが含まれます。

#### **UL**

Underwriters Laboratories の略語。電気製品の安全性に関する規格です。

#### **UNIX**

UNiversal Internet eXchange の頭字語。UNIX は、Linux の基になったオペレーティングシステムで、C 言語で書かれています。

#### **UPS**

無停電電源装置 (Uninterruptible Power Supply) の略語。停電が発生するとコンピュータに自動的に電力を供給するバッテリ内蔵の電源装置のことです。

## **USB**

Universal Serial Bus の略語。USB コネクタは、マウス、キーボードなど、USB 準拠の複数のデバイスに対応しています。USB デバイスはシステムの実行中で も取り付け、取り外しが可能です。

#### **UTP**

Unshielded Twisted Pair の略語。シールドされていないツイストペア (より対線) ケーブルです。

#### **V**

ボルト(Volt)の略語。

**VAC**

交流電圧 (Volt Alternating Current) の略語。

#### **VDC**

直流電圧 (Volt Direct Current) の略語。

#### **VGA**

Video Graphics Array の略語。VGA と SVGA は、従来の規格よりも高解像度の色表示機能を持つビデオアダプタに関する画像の規格です。

#### **W**

ワット (Watt) の略語。

#### **WH**

ワット時 (Watt-hour) の略語。

#### **win.ini**ファイル

Windows オペレーティングシステム用の起動ファイル。Windows を起動すると、**win.ini** ファイルが参照されて、Windows の操作環境に関する各種オプションが |<br>設定されます。また、w**in.ini** ファイルには、ハードドライブにインストールされている Windows アプリケーションプログラムのオプション設定を記述したセクションも | 含まれています。

#### **Windows 2000**

MS-DOS を必要としない完成された総合オペレーティングシステム。パフォーマンスと使いやすさに優れ、拡張されたワークグループ機能でファイルの参照や管 理が簡単に行えます。

#### **Windows Powered**

NAS システム上で使用するために設計された Windows オペレーティングシステム。NAS システムの場合、Windows Powered オペレーティングシステムは、ネ ットワーククライアントのファイルサービスに特化しています。

#### **Windows Server 2003**

XML Web サービスを利用して、ソフトウェアの統合を図る Microsoft のソフトウェアテクノロジー。XML Web サービスは、ネットワーク経由でデータを送受信する ための XML 言語を使って別々に開発された再利用可能な小型のアプリケーション群です。

#### **XML**

eXtensible Markup Language の略語。XML は、インターネット、イントラネット、その他のネットワークで共通の情報形式を作成し、形式とデータの両方を共有す るための仕様です。

#### アップリンクポート

別のハブまたはスイッチに接続する際に使用するネットワークハブまたはスイッチ上のポート。クロスオーバーケーブルを必要としません。

#### アプリケーション

ユーザーが特定のタスクまたは一連のタスクを実行するのを助けるソフトウェア。アプリケーションは、オペレーティングシステムの機能を利用して実行されます。

## ガーディング

複数の物理ドライブを一組にしてデータを格納し、さらにもう 1 台のドライブにパリティデータを格納するデータ冗長化の手法。「ミラーリング」、「ストライピング」、 |<br>「RAID」も参照してください。

キーの組み合わせ

複数のキーを同時に押すコマンド。たとえば、システムの再起動に使用する<Ctrl><Alt>< Del> のキーの組み合わせがこれに当たります。

#### キャッシュ

データを高速に検索できるように、データまたは命令のコピーを保持するための高速記憶領域。プログラムがディスクドライブ内にあるデータを要求すると、ディ スクキャッシュユーティリティによって、ディスクドライブよりも高速な RAM 内のキャッシュ領域にコピーされた同じデータが読み取られます。

## グラフィックモード

横方向のピクセル数 (*x*) ×縦方向のピクセル数 (*y*) ×色数 (*z* ) で定義される画面の状態です。

## グループ

DMI 関連では、グループは管理可能なコンポーネントについて共通の情報または属性を定義するデータ構造。

## コプロセッサ

コンピュータのプロセッサを特定の処理タスクから解放するためのチップ。たとえば、数値演算コプロセッサは数値演算処理を行います。

## コントローラ

プロセッサとメモリ間、またはプロセッサと周辺機器間のデータ転送を制御するチップ。

## コントロールパネル

電源スイッチ、電源インジケータなどの、ボタンやインジケータを収めたコンピュータの部品。

#### コンベンショナルメモリ

RAM の最初の 640 KB。コンベンショナルメモリはすべてのコンピュータに存在します。MS-DOS® プログラムは、特別な設計でない限り、コンベンショナルメモ リ内で実行されます。

#### コンポーネント

DMI 関連では、管理可能なコンポーネントには、オペレーティングシステム、コンピュータシステム、拡張カード、および DMI 対応の周辺機器が含まれます。各 コンポーネントは、そのコンポーネントに関連したものとして定義されるグループおよび属性で構成されます。

## サービスタグナンバー

弊社カスタマーサポートまたはテクニカルサポートをご利用の際に、コンピュータ識別のために使うバーコードラベルに記載された番号。

#### システムディスケット

「起動用ディスケット」を参照してください。

#### システムメモリ

「RAM」を参照してください。

#### システム基板

コンピュータの主要な回路ボードであるシステム基板には、RAM、周辺機器のコントローラ、各種 ROM チップなど、大部分の重要なコンポーネントが搭載されて います。

#### システム設定情報

コンピュータに対して、取り付けられているハードウェアの種類と動作環境の構成を指示するデータ。メモリ内に保存されます。

## シリアル ポート

一般に、コンピュータにモデムを接続するとき使用する I/O ポート。コンピュータのシリアルポートは、9 ピンのコネクタが使用されていることで識別できます。

## ジャンパ

ジャンパは、回路基板上の小さなブロックで、複数のピンが突き出ています。ピンにはワイヤを格納したプラスチック製プラグがかぶせてあります。ワイヤはピン とピンを接続して、回路を形成します。プラグをかぶせる位置を変えれば、基板の回路構成を簡単に変更することができます。

## ストライピング

- ストライピングは、3 台以上のハードディスクドライブを並べて 1 台のディスクドライブのように使用し (これをディスクアレイといいます)、データを各ディスクに分 |<br>割して保存し、読み書きの速度を向上させます。ストライピングに使用される各ディスク内のスペース (ストライプ) は、各ディスクとも同じ容量です。仮想ディスク |<br>では、ディスクアレイ内の一組のディスクセットに複数のストライプを設定することもできます。「ガーディング」、「ミ

## セットアップユーティリティ

コンピュータのハードウェア構成やパスワード保護などの機能を設定して、システムの動作をカスタマイズするための BIOS プログラム。セットアップユーティリテ ィは NVRAM に保存されるため、設定は明示的に変更しない限り有効に保持されます。

## ターミネータ

ー部のデバイス(SCSIケーブルの終端に接続されるデバイスなど)では、ケーブル内信号反射や不正信号を防止するための終端処理が必要です。このような |<br>デバイスを連結する場合は、ジャンパまたはスイッチを変更するか、デバイスの設定ソフトウェアで設定を変更して、ターミネータを有効または無効にする必要が | あります。

## ディレクトリ

ディレクトリを使用すると、関連性のあるファイルをディスク上で「逆ツリー」の階層構造に編成することができます。各ディスクには 1 つの「ルート」ディレクトリが あります。ルートディレクトリから分岐する下位のディレクトリは「サブディレクトリ」といいます。サブディレクトリの下には、さらに別のディレクトリが枝状につながっ ていることもあります。

## デバイスドライバ

オペレーティングシステムやプログラムが周辺機器と正しくインタフェースできるようにするためのプログラム。デバイスドライバには、ネットワークドライバのよう に、システム起動時に **config.sys** ファイルによってロードされるものや、(通常 **autoexec.bat** ファイルによって) メモリ常駐プログラムとしてロードされるものも あります。その他のドライバは、各プログラムの起動時にロードされます。

## バス

コンピュータ内部の各コンポーネント間のデータ伝送路。たとえば、拡張バスは、プロセッサがコンピュータに接続された周辺機器用のコントローラと通信するた ープローク・・・・・・・・・・・・・・・・・・・・・・・・・・・・・・。<br>めの経路です。また、アドレスバスとデータバスは、プロセッサと RAM との間の通信に使用されます。

## バックアップバッテリ

バックアップバッテリは、コンピュータに電源が入っていないとき、メモリの特別なセクションに保存された日付、時刻、システム設定情報を保持します。

## バックアップ

プログラムやデータファイルのコピー。安全対策として、コンピュータのハードディスクドライブは定期的にバックアップしてください。また、システム設定を変更する 場合は、前もって重要な起動ファイルをオペレーティングシステムからバックアップしてください。

## パーティション

fdisk コマンドを使用すると、パーティションと呼ばれる複数の物理セクションにハードドライブを分割できます。各パーティションには複数の論理ドライブを格納で きます。各論理ドライブは format コマンドを使用してフォーマットする必要があります。

## パリティ

データのブロックに添付する冗長情報。データ転送の誤り検出に使用されます。

#### ビープコード

コンピュータのスピーカーから聞こえるビープ音のパターンによる診断メッセージ。たとえば、1 回鳴った後にもう 1 回鳴ってから連続して 3 回鳴った場合、ビー プコードは 1-1-3 です。

#### ビット

コンピュータが認識する情報の最小単位。

## ビデオアダプタ

モニタ (ディスプレイ) と連携してコンピュータのビデオ機能を実現するための論理回路。ビデオアダプタはシステム基板に組み込まれている場合や拡張スロット に装着する拡張カードの場合があります。

## ビデオドライバ

選択された色数と希望の解像度を、グラフィックモードのアプリケーションプログラムやオペレーティングシステムの画面に表示するためのプログラム。取り付け<br>たビデオアダプタに合わせて、対応するビデオドライバが必要なこともあります。

## ビデオメモリ

ほとんどの VGA ビデオアダプタと SVGA ビデオアダプタには、システムの RAM とは別に、メモリチップが内蔵されています。プログラムが表示できる色数は、主 として取り付けてあるビデオメモリの容量によって決まります (他の要因には、ビデオドライバとモニタの性能があります)。

#### ビデオ解像度

ビデオ解像度は、「横方向のピクセル数×縦方向のピクセル数」で表されます (例: 800 ×600)。特定の解像度でプログラムの画面を表示するには、ディスプレ イがその解像度をサポートしていて、適切なビデオドライバがインストールされている必要があります。

## ピクセル

モニタ画面上の単一の点。ピクセルを縦と横に配列して画像が表示されます。たとえば、640 × 480 というビデオ解像度は、横方向に 640 個のピクセル、縦方 向に 480 個のピクセルが並んでいることを示します。

#### フォーマット

ファイルを格納できるように、ハードドライブやディスケットを設定すること。無条件でフォーマットを行うと、ディスクに格納された全データが消去されます。

#### フラッシュメモリ

コンピュータに取り付けたまま、ディスケット内のユーティリティを使って再プログラミングできる EEPROM チップ。一般の EEPROM チップは、特別なプログラミン グ用の装置を使わなければ書き換えはできません。

#### ブレード

プロセッサ、メモリ、ハードドライブを組み込んだモジュール。このモジュールは、電源装置とファンを搭載したシャーシに取り付けます。

#### プロセッサ

演算機能と論理機能の解釈と実行を制御する、コンピュータ内部の主要な演算チップ。通常、特定のプロセッサ用に書かれたソフトウェアを別のプロセッサ上で 実行するには、ソフトウェアの改訂が必要です。「CPU」、「マイクロプロセッサ」ともいいます。

#### プロテクトモード

コンピュータの動作モード。プロテクトモードでは、オペレーティングシステムを通じて次のことが実現されます。

- <sup>l</sup> 最大 4 GB のメモリアドレススペース (80286 プロセッサでは 16 MB まで)
- <sup>l</sup> マルチタスク
- 1 仮想メモリ (ハードドライブを使用して、アドレッシング可能なメモリを増加させる技法)

32 ビットの Windows 2000 と UNIX オペレーティングシステムは、プロテクトモードで実行されます。MS-DOS はプロテクトモードでは実行できません。

## ヘッドレスシステム

キーボード、マウス、モニタを接続しなくても機能するコンピュータまたはデバイス。通常、ヘッドレスシステムはインターネットブラウザを使ってネットワーク経由 で管理します。

## ホストアダプタ

ホストアダプタは、コンピュータのバスと周辺機器用のコントローラとの間の通信を実現します(ハードドライブコントローラサブシステムには、集積ホストアダプタ 回路が内蔵されています)。SCSI 拡張バスをシステムに追加するには、適切なホストアダプタの取り付けまたは接続が必要です。

## ミラーリング

データ冗長性の一種。複数の物理ドライブを一組にしてデータを格納し、さらに一組または複数組の追加ドライブに同じデータのコピーを格納します。ミラーリング 機能はソフトウェアによって実現されます。「ガーディング」、「内蔵ミラーリング」、「ストライピング」、「RAID」も参照してください。

#### メモリアドレス

コンピュータの RAM 内部にある特定の位置。通常、メモリアドレスは 16 進数で表します。

#### メモリ

コンピュータ内で基本的なシステムデータを記憶するハードドライブ以外の装置。コンピュータには、複数の異なったタイプのメモリが搭載できます。たとえば、内 蔵メモリ (ROM と RAM)、増設メモリモジュール (DIMM) などです。

## メモリモジュール

DRAM チップを組み込んだ小型回路基板で、システム基板に接続します。

#### ユーティリティ

メモリ、ディスクドライブ、プリンタなどのシステム資源を管理するためのプログラム。

#### ローカルバス

ローカルバス拡張機能を持つコンピュータでは、特定の周辺デバイス (ビデオアダプタ回路など) を従来の拡張バス使用の場合よりもかなり高速に動作するよう に設定できます。「バス」も参照してください。

## 拡張カードコネクタ

拡張カードを差し込むシステム基板またはライザボード上のコネクタ。

### 拡張カード

コンピュータのシステム基板の拡張スロットに装着する基板。拡張カードは、拡張バスと周辺機器間のインタフェースとして、システムに特別な機能を追加しま す。たとえば、ネットワークカードや SCSI アダプタは拡張カードです。

#### 拡張バス

コンピュータには、プロセッサがネットワークカードなどの周辺機器のコントローラと通信できるようにするための拡張バスがあります。

# 管理タグ

通常はシステム管理者によって、セキュリティやトラッキングのためにコンピュータごとに割り当てられるコード。

#### 起動ルーチン

コンピュータを起動すると、起動ルーチンによって、すべてのメモリのクリア、デバイスの初期化、オペレーティングシステムのロードが行われます。オペレーティ<br>ングシステムが正常に応答する場合は、<Ctrl><Alt><Del> キーを押して、再起動できます。これを「ウォームブート」といいます。これに対して、オペレーティング

システムが正常に応答しない場合は、リセットボタンを押すか、電源をいったん切ってから入れ直して起動しなければなりません。これを「コールドブート」といい ます。

## 起動用ディスケット

起動用ディスケットは、ハードドライブから起動できない場合に、オペレーティングシステムを起動させるために使います。

## 周囲温度

コンピュータが設置されている場所や部屋の温度。

## 周辺機器

コンピュータに接続される内蔵装置または外付け装置 (ディスケットドライブ、キーボードなど)。

## 診断プログラム

コンピュータの診断に必要なさまざまなプログラムをセットにしたソフトウェア。

## 読み取り専用ファイル

読み取り専用ファイルとは、編集や削除が禁止されているファイルのことをいいます。

## 内蔵プロセッサキャッシュ

プロセッサに内蔵された命令キャッシュとデータキャッシュ。「キャッシュ」も参照してください。

## 内蔵ミラーリング

内蔵ミラーリングによって 2 台のドライブを同時に物理的にミラーリングすることができます。内蔵ミラーリング機能はコンピュータのハードウェアによって実現さ れます。「ミラーリング」も参照してください。

[目次ページに戻る](file:///C:/data/systems/pe400sc/ja/ug/index.htm)